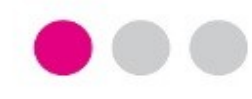

# **GUÍA PASO A PASO**

# **PARA LA PRESENTACIÓN DE LA SOLICITUD DEL PROGRAMA DOCENTIA-UCA**

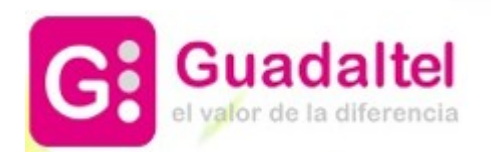

Para presentar la solicitud del Programa DOCENTIA deben seguirse los siguientes pasos:

**1**

**Paso 1**. Acceder a la Solicitud en la Sede Electrónica de la Universidad de Cádiz.

**Paso 2**. Pulsar la opción "Alta de solicitud".

**Paso 3**. Autenticarse mediante usuario y contraseña de la UCA o mediante certificado digital.

**Paso 4**. Verificar o cumplimentar, en caso de que se acceda por primera vez a la Sede, los datos relacionados con el interesado y pulsar el botón "Siguiente".

**DOCENTIA – Evaluación de la actividad docente del profesorado de la Universidad de Cádiz PRESENTACIÓN DE LA SOLICITUD**

### Sede Electrónica SEDE ELECTRÓNICA

### **[Pulse aquí para acceder a la solicitud](https://sede.uca.es/oficina/tramites/acceso.do?id=8291&block=aPDI_1093&blockType=AREAS_SEDE&entity=1093)**

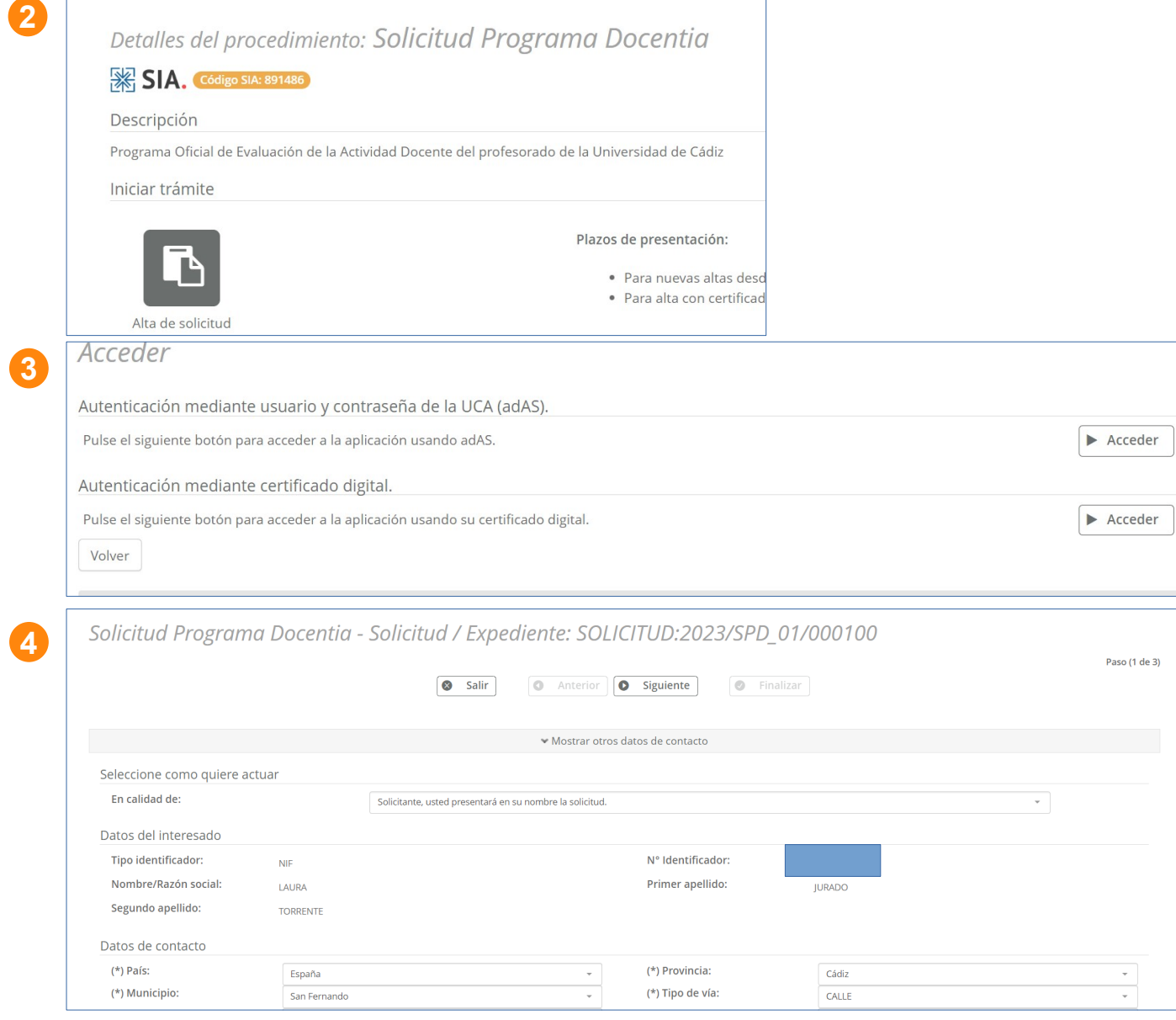

**Paso 5**. Revisar la información mostrada en la pestaña "Datos del solicitante", información disponible en las bases de datos de la Universidad. En el caso de profesorado de centros adscritos debe cumplimentarse dicha información.

Una vez revisada /cumplimentada, pulsar el botón "Siguiente" para continuar.

**Paso 6**. Seleccionar en la pestaña "Expone y solicita", los cursos académicos de inicio y fin, del periodo en el que se desea ser evaluado. Posteriormente, pulsar el botón "Siguiente" para continuar.

**Paso 7**. Leer la información de la pestaña "Cláusula LOPD" y pulsar el botón "Siguiente" para continuar.

#### **DOCENTIA – Evaluación de la actividad docente del profesorado de la Universidad de Cádiz PRESENTACIÓN DE LA SOLICITUD**

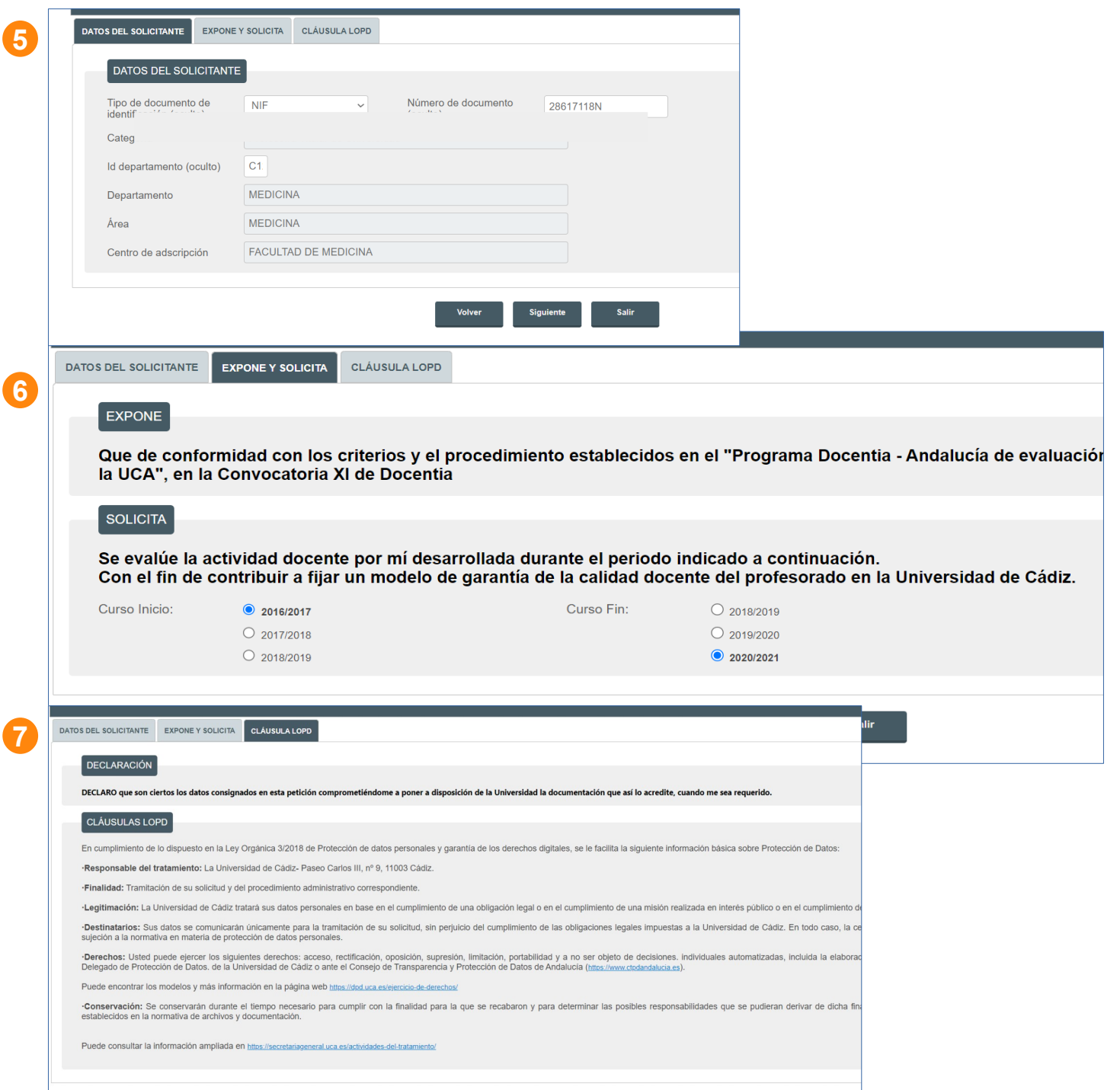

**Volver** Siguiente Salir

**Paso 8**. Revisar el documento de solicitud y, si es correcto, pulsar el<br>botón "Firmar v "Firmar y Presentar".

**Paso 9**. Una vez que el documento de solicitud se ha firmado y presentado correctamente, pulsar el botón "Finalizar".

**Paso 10**. Una vez finalizado el proceso de presentación de la solicitud, se muestra el detalle de la misma.

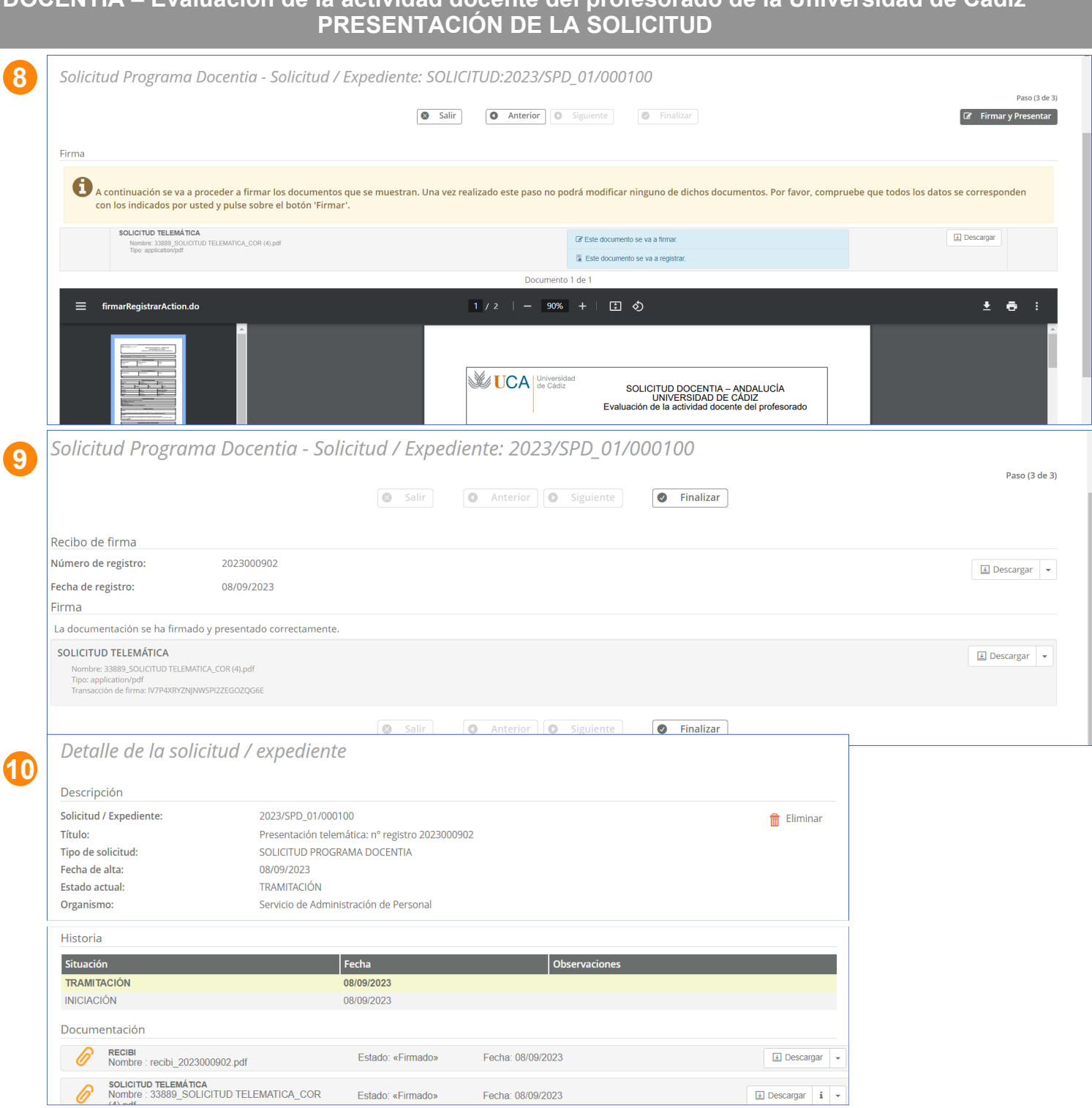

**DOCENTIA – Evaluación de la actividad docente del profesorado de la Universidad de Cádiz**

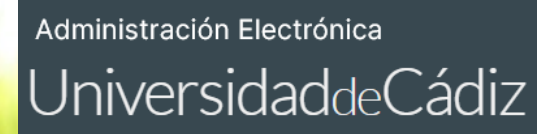

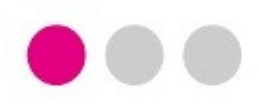

**Para cualquier incidencia técnica puede utilizar el siguiente CAU:**

**[Incidencia técnica con el uso de la Oficina Virtual o la Sede Electrónica](https://cau.uca.es/cau/servicio.do?id=C095)**

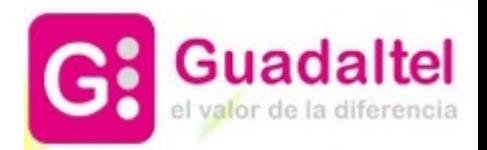